# **Limpieza de datos personales en Portátiles Dell**

#### **Borrado de archivos y carpetas**

- En primer lugar borraremos todos los archivos y carpetas que hayamos copiado en el Escritorio o en otras carpetas del ordenador. La forma más sencilla es hacer un simple clic sobre el archivo o carpeta y luego clic en la tecla **supr** (suprimir) del teclado. También se puede hacer clic derecho y elegir la opción **Mover a la papelera**.
- Una vez hecho lo anterior es recomendable **borrar el contenido de la Papelera** porque allí habrán quedado todos esos archivos y carpetas borrados antes.
- Iremos al menú Lugares (barra superior), Carpeta personal (u otra entrada cualquiera) de forma que se abre el administrador de archivos.
- En el menú lateral izquierdo vemos que aparece la entrada **Papelera**. Tenemos dos opciones:
	- 1. Hacemos clic derecho sobre la entrada Papelera y luego clic en la opción **Vaciar la papelera**.
	- 2. También se puede hacer clic en la entrada Papelera y cuando se ve su contenido, arriba a la derecha aparece el botón **Vaciar**.

## **Borrado de datos de navegación en Internet, de contraseñas y cookies**

Abrimos Mozilla Firefox para comenzar borrando el Historial de navegación.

Accedemos al **Historial** (icono que parecen unos libros apilados)y hacemos clic en la opción **Limpiar historial reciente…**

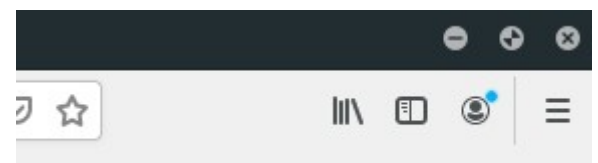

En la ventana que se abre (la que se ve a continuación) elegimos **Todo** en el desplegable **Rango temporal a limpiar** y marcamos todas las casillas. Luego hacemos clic en el botón **Aceptar**.

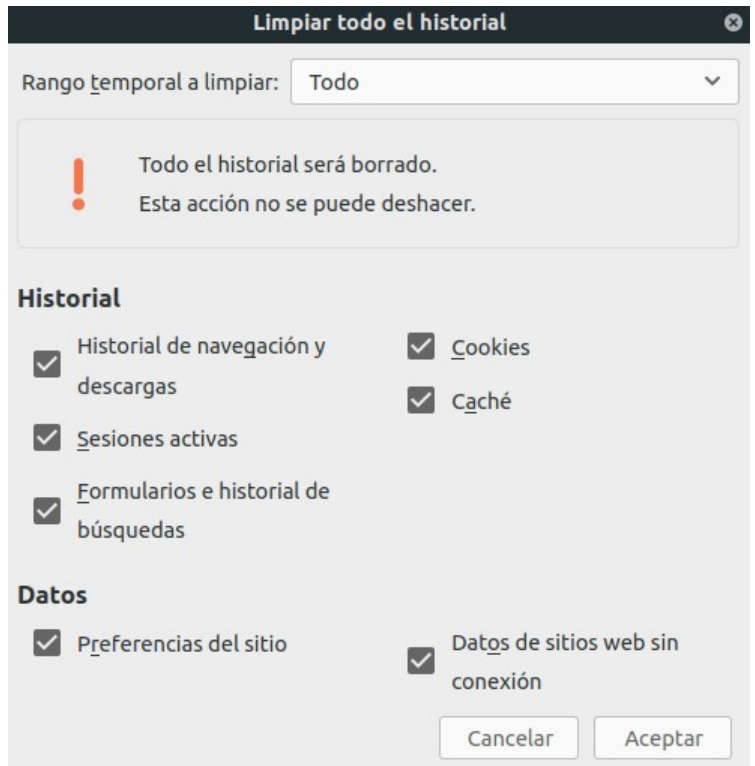

## **Limpieza de cookies**

Seguimos con el navegador Firefox abierto.

Accedemos al menú desplegable de Firefox arriba a la derecha y clic en la opción **Preferencias**. En el menú lateral izquierdo hacemos clic en la entrada **Privacidad & Seguridad**.

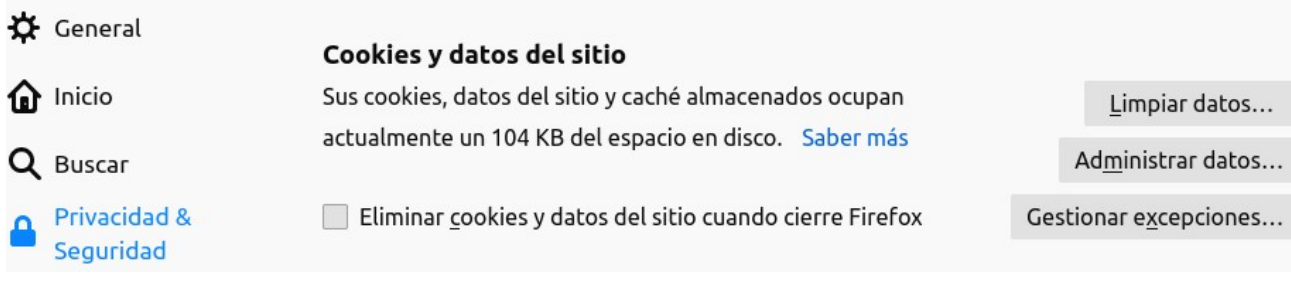

Hacemos clic en el botón **Limpiar datos…** y después, en la ventana que se abre, otra vez en el botón **Limpiar**.

### Más abajo aparece el apartado **Usuarios y contraseñas**.

Desde el botón Cuentas guardadas... accedemos a una ventana dónde aparecerán dichas cuentas en el panel izquierdo (si es que hay cuentas guardadas).

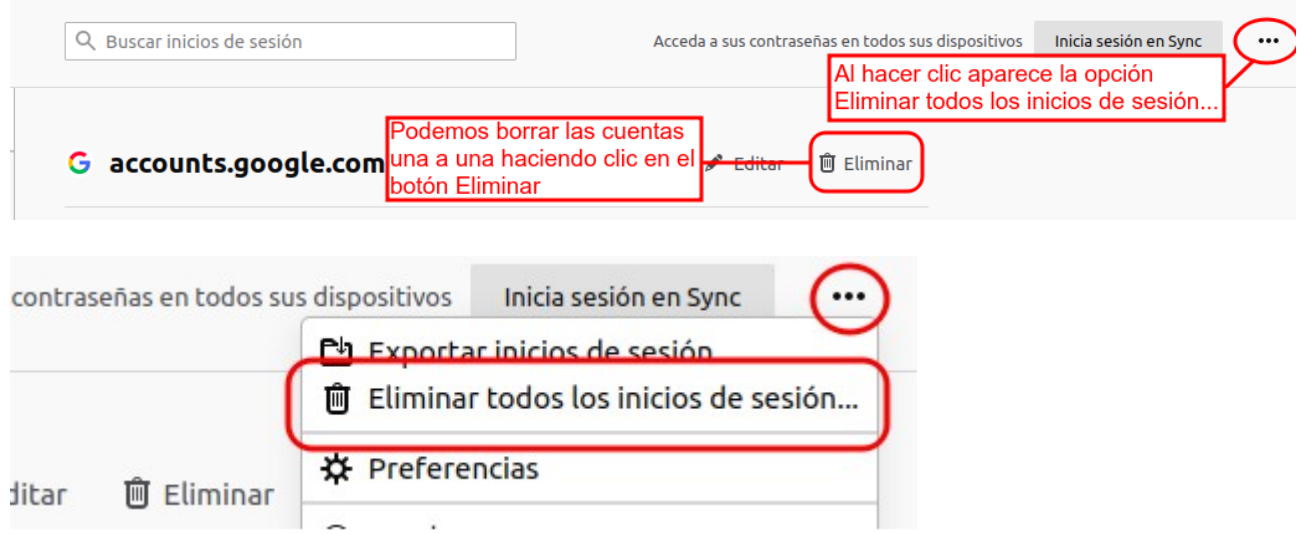

Si seguimos en la ventana de **Preferencias** de Firefox y en el apartado de **Privacidad & Seguridad**, justo debajo del bloque de **Usuarios y contraseñas** aparece el bloque **Historial**. Si no lo hemos borrado con las instrucciones anteriores también se podrá hacer desde aquí haciendo clic en el botón **Limpiar historial...**

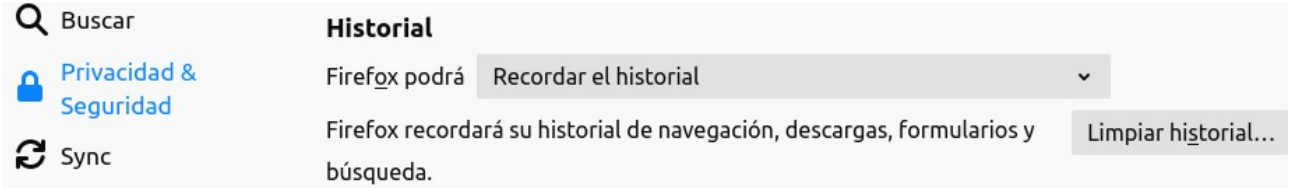